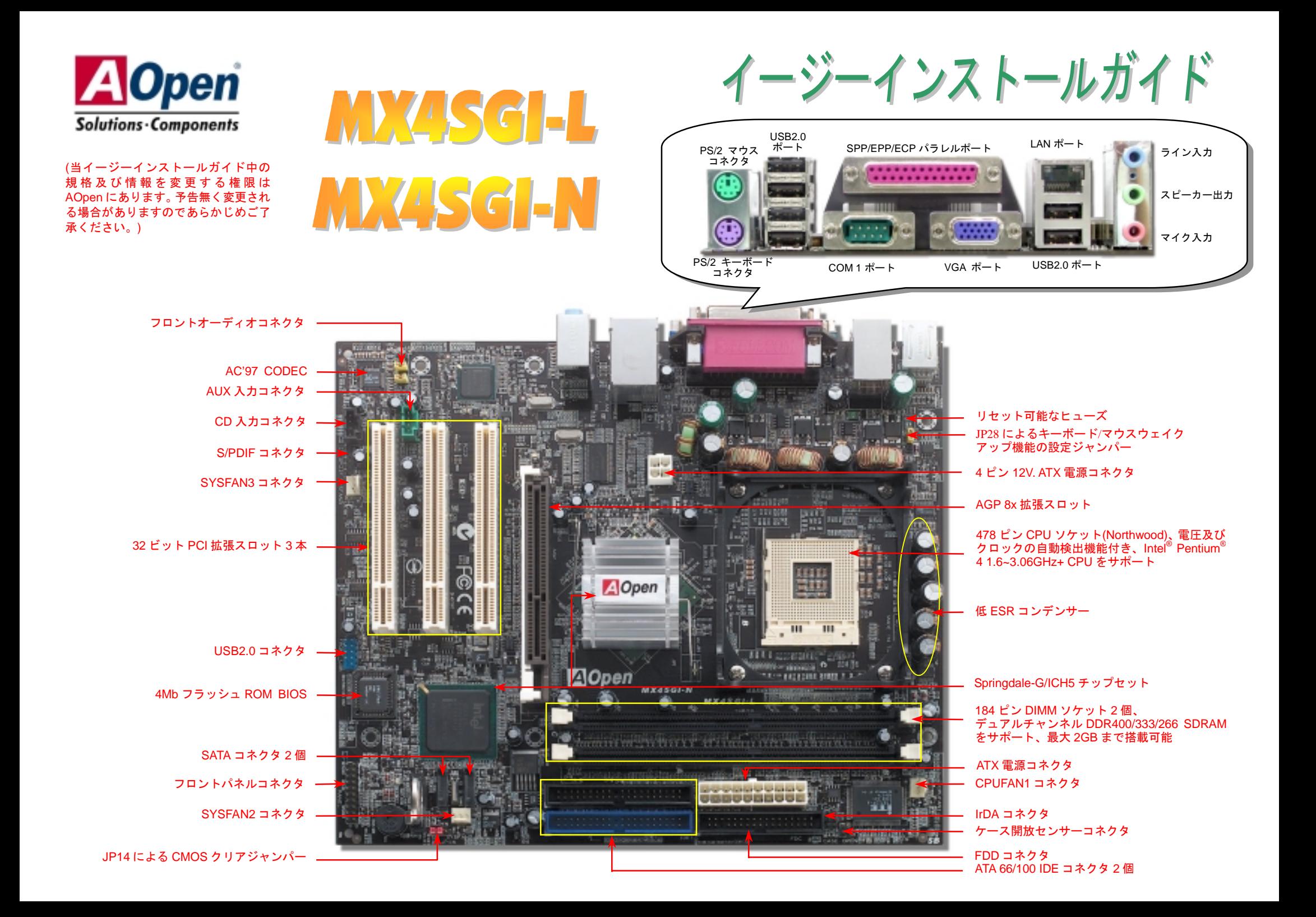

インストールの準備

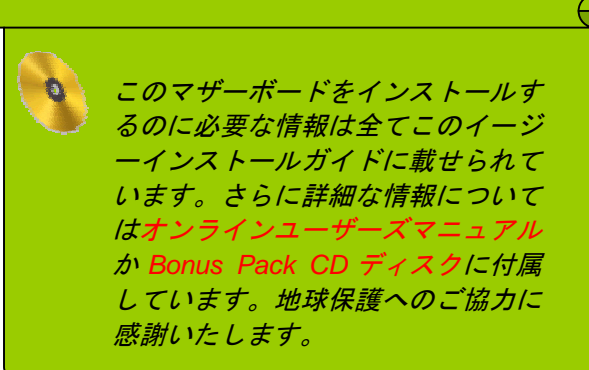

付属品のチェックリスト

当イージーインストールガイド *1* 部  *80* 芯線 *IDE* ケーブル *1* 本 フロッピーディスクドライブケーブル *1* 本 登録用カード *1* 枚  *Bonus Pack CD* ディスク *1* 枚

### *1. JP14* による *CMOS* クリア

CMOS をクリアする事でシステムの初期値設定に戻ることがで きます。CMOS のクリア手順は下記の通りです。 1. システムの電源を切り、AC パワーコードを抜きます。 2. コネクタ PWR2 から ATX 電源ケーブルを取り外します。 3. JP14 の位置を確認し、2-3 番ピンを数秒間ショートさせます。 4. 1-2 番ピンをショートして JP14 を通常の設定に戻します。 5. ATX 電源ケーブルをコネクタ PWR2 に差し戻します。

1 番ピン

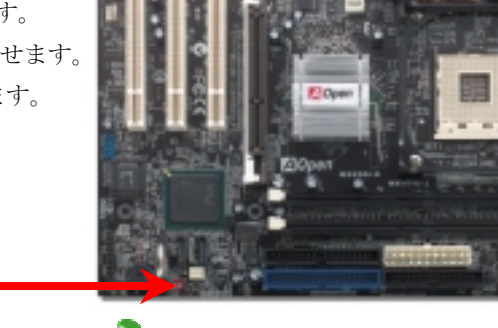

- ヒント*: CMOS* クリアはどんな時に必要*? 1.* オーバークロック時の起動失敗*… 2.* パスワードを忘れた*…*
- 正常動作の場合 *3.* トラブルシューティング*…*

### *2. ATX* 電源コネクタの接続

下図のように、このマザーボードには 20 ピン及び 4 ピン ATX 電源コネクタ各 1 個が装備されています。差 し込む際は向きにご注意ください。20 ピンのコネクタに接続する前に、まず 4 ピン 12V 用コネクタに接続し てください。

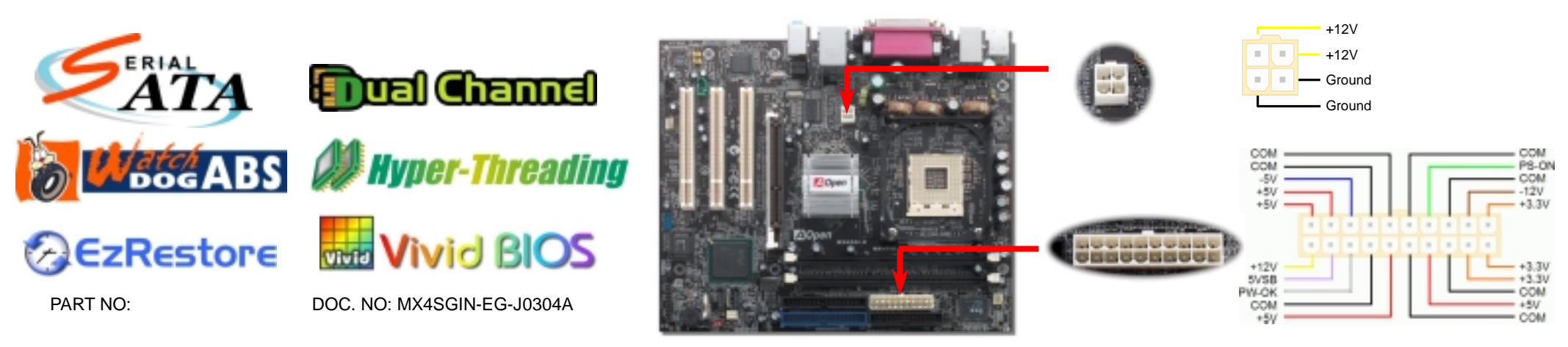

1 1

CMOS クリア の場合

10 **0 0** 

(初期値)

 $\begin{array}{|c|c|c|}\n\hline\n\bullet\hspace{-1.1mm} & \circ & \circ\hspace{-1.1mm} \circ\hspace{-1.1mm}$ 

#### *3.*プロセッサのインストール

このソケットはインテルが開発した最新 CPU パッケージである Micro-FC-PGA2 をサポー トしていますので、他のパッケージの CPU を装着することは不可能です。

#### CPU ソケットレバー

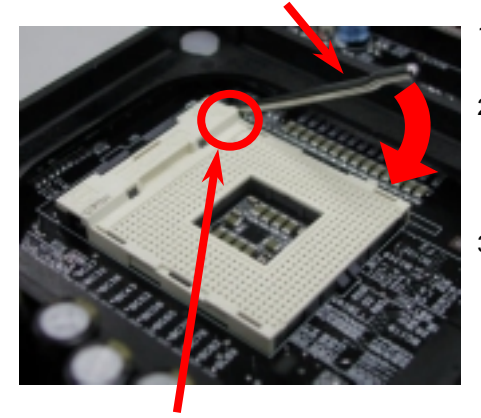

- 1. CPU ソケットレバーを 90 度引き起こし ます。
- 2. ソケットの 1 番ピンの位置及び CPU 上 部の金色の面取り部を確かめてくださ い。1 番ピン及び面取り部を合わせて、 CPU をソケットに差し込みます。
- 3. CPU ソケットレバーを水平に戻します と、CPU のインストールは完了です。

注意:*CPU*ソケットの*1*番ピンと*CPU* の面取り部を合わてインストールしな いと、*CPU*に損傷を与える可能性があ CPU1 番ピン及び面取り部 イングリング トラック しょうかん しょうかん しょうかん りょうかん りょうかん りょうかん しょうかん いちゅうかん いちゅうかく

## *4. CPU* 及びシステムファンのインストール

CPU ファンのケーブルは 3 ピンの CPUFAN1 コネクタに差し込みます。筐体ファンを使用 される場合は、ケーブルをSYSFAN2またはSYSFAN3コネクタに差し込むことも可能です。

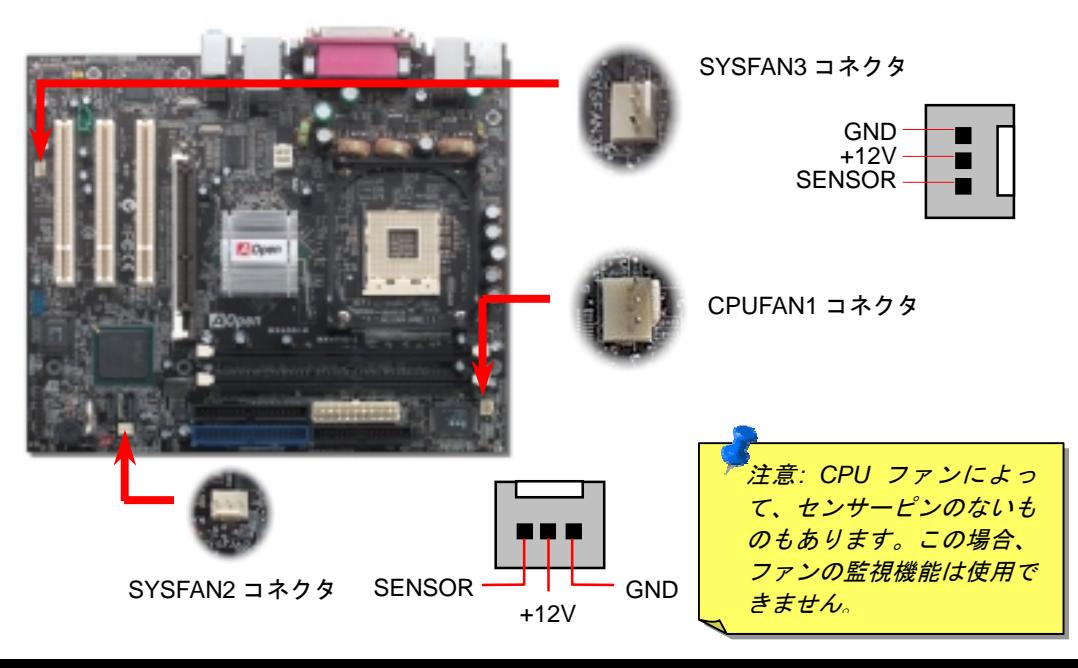

### *5. CPU* 電圧及びクロックの設定

#### **CPU** コア電圧の設定

当マザーボードは CPU VID 機能をサポートしています。CPU コア電圧が自動検出されます。

#### **CPU** クロックの設定

当マザーボードは CPU ジャンパーレス設計で、CPU クロックは BIOS セットアップから設 定できますので、ジャンパースイッチ類は不要です。BIOS の「CPU Host/SDRAM/PCI Clock」 項目より FSB を調整することでオーバークロックができます。

BIOS セットアップ <sup>&</sup>gt;クロック / 電圧コントロール > CPU スピード設定

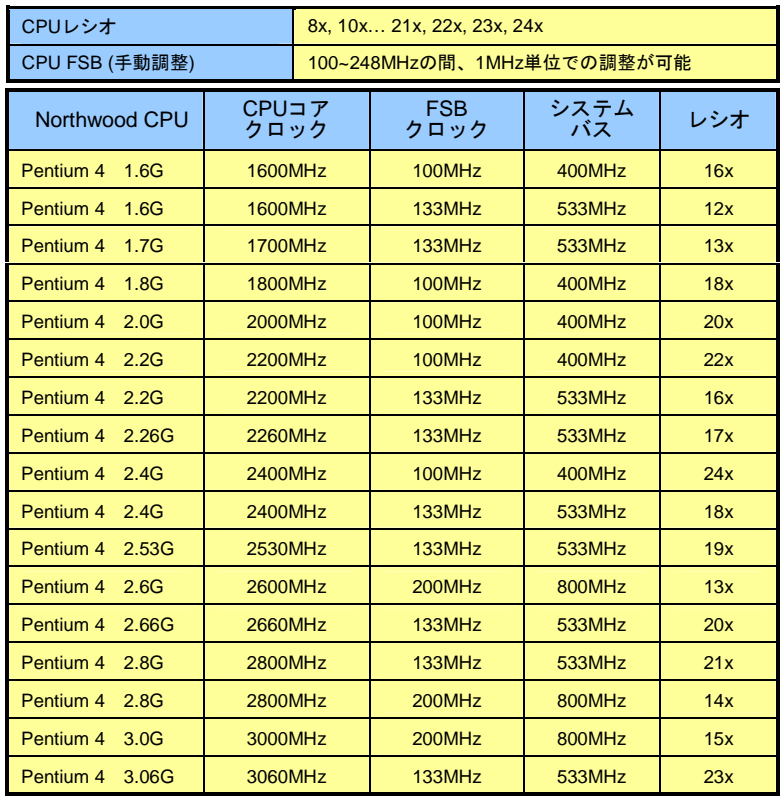

警告*: Intel Springdale-G* チップセットは最 大 *800MHz* システムバス及び *66MHz AGP* クロックをサポートしています。それより 高いクロック設定はシステムに重大な損傷 を与える可能性があります。

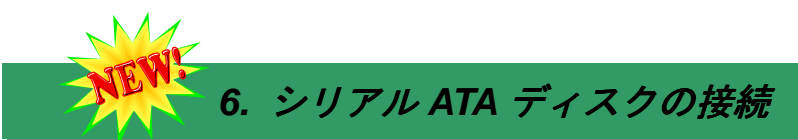

シリアル ATA ディスクを接続するには 7 ピンシリアル ATA ケーブルが必要です。シリアル ATA ケーブルの両端をマザーボード上のシリアル ATA ヘッダー及びディスクに接続しま す。他の一般的なディスクと同様に、電源ケーブルの接続も必要です。この接続作業はジャ ンパーの調整がいらないので、ジャンパーをマスターやスレーブモードに設定する必要はあ りません。二台のシリアル ATA ディスクを接続する場合に、システムは自動的に"Serial ATA 1" ヘッダーに接続されるディスクをマスターディスクとしてみなします

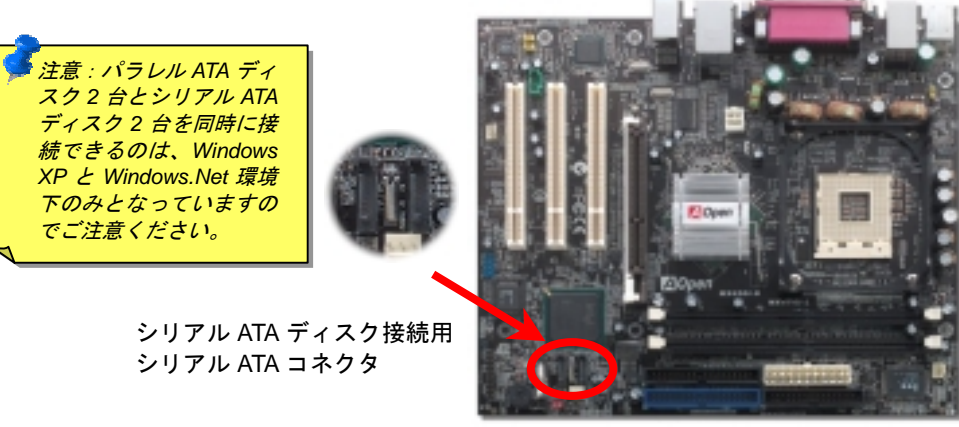

当マザーボードは 184 ピン DDR DIMM ソケットを 2 本装備し、DDR400、DDR333または DDR266メモリを最大 2GB まで搭載可能です。対応メモリは non-ECC DDR RAM メモリの みです。適切なメモリモジュールを取り付けてください。さもないと、メモリソケットや メモリモジュールに重大な損傷を与える可能性があります。デュアルチャンネルを利用す るには、同じタイプのメモリモジュールが必要となります。容量の異なるメモリモジュー ルを取り付けたら、システムはシングルチャンネルモード、かつメモリ容量の低いメモリ モジュールのスピードでメモリアクセスを行うようになります。*DDR333* メモリモジュー ル搭載で *CPU FSB* を *800MHz* に設定した場合、インテル社の制限により、メモリのデー タ転送速度は *DDR320* メモリと同様です。CPU <sup>の</sup>種類によるほかの制限に関しては、下表 をご参照ください。

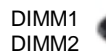

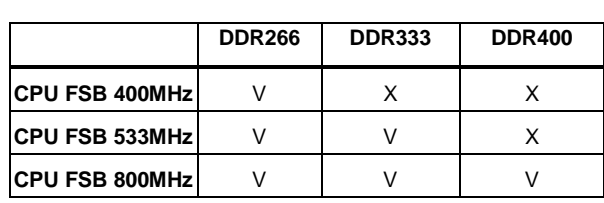

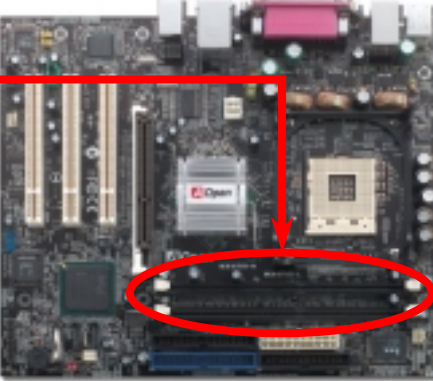

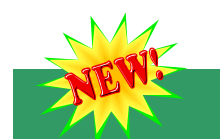

#### *8. S/PDIF* コネクタ

S/PDIF (Sony/Philips デジタルインタフェース)は最新のオーディオ転送ファイル形式で、ア ナログに取って代わるデジタルオーディオを光ファイバー経由で楽しめます。図示されてい るように S/PDIF 出力は 2 つあり、一方は大部分の消費型オーディオ製品に対応する RCA コネクタ、他方はより高品質のオーディオに対応する光コネクタです。専用オーディオケー ブルにより、SPDIF コネクタと別<sup>の</sup> S/PDIF デジタル出力をサポートする S/PDIF オーディ オモジュールを接続します。ただし、S/PDIF デジタル出力の長所を最大限活かすにはモジ <sup>ュ</sup>ールの SPDIF 出力を SPDIF デジタル入力対応スピーカーに接続する必要があります。

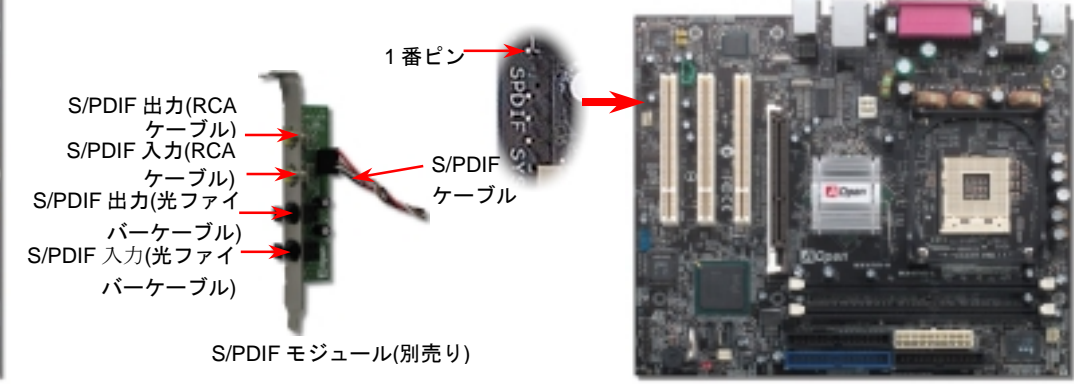

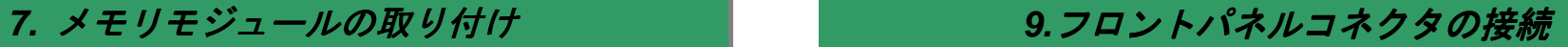

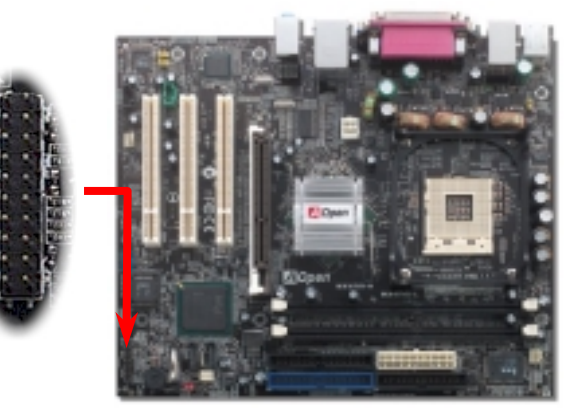

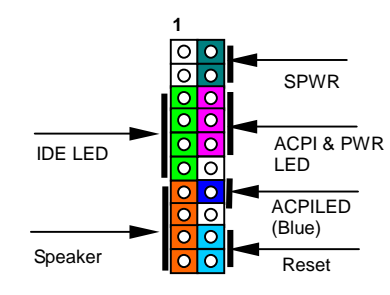

電源 LED、スピーカー、電源、リセットスイッチのコネクタを それぞれ対応するピンに差します。BIOS セットアップで "Suspend Mode" の項目をオンにした場合は、ACPI および電 源の LED がサスペンドモード中に点滅します。

お持ちの ATX の筐体で電源スイッチのケーブルを確認します。 これは前部パネルから出ている 2-ピンメスコネクタです。この コネクタを **SPWR** と記号の付いたソフトウェア電源スイッチ コネクタに接続します。

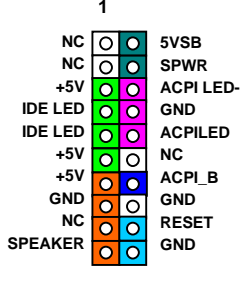

### 10. JP28 によるキーボード/マウスウェイクアップ機能の設定

当マザーボードにはキーボード及びマウスのウェイクアップ機能が備わっています。ジャ ンパーJP28 により、マザーボードに接続されたキーボードやマウス操作によりシステムが サスペンドモードからリジュームする機能のオン・オフが可能です。工場出荷時のデフォ<sup>ル</sup> ト設定では "オフ"(1-2)になっており、ジャンパーを 2-3 に設定するとこの機能がオンにな ります。

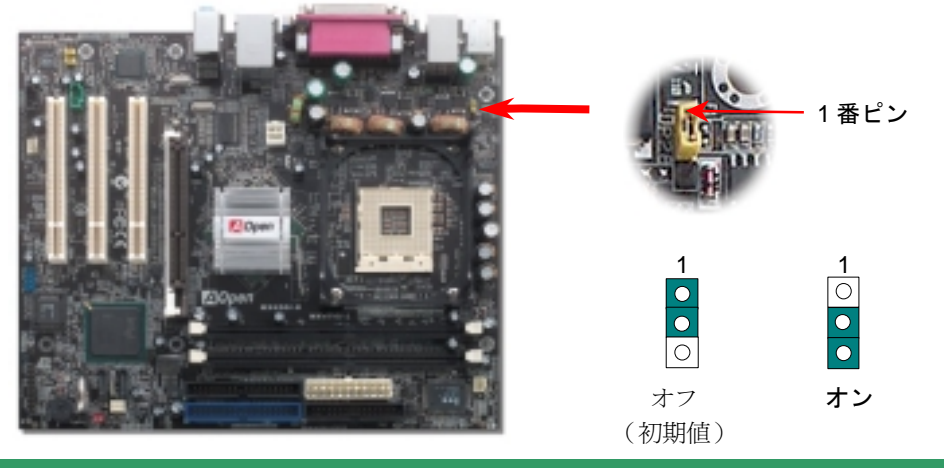

## *11. IrDA* コネクタ

IrDA コネクタはワイヤレス赤外線モジュールの設定後、Laplink や Windows95 Direct Cable Connection 等のアプリケーションソフトウェアと併用することで、ユーザーのラップトップ、 ノートブック、PDA デバイス、プリンタ間でのデータ通信をサポートします。このコネクタ は HPSIR (115.2Kbps, 2m 以内)および ASK-IR (56Kbps)をサポートします。

IrDA コネクタに赤外線モジュールを差し込んで、BIOS セットアップの UART2 モードで正し く設定します。IrDA コネクタを差す際は方向にご注意ください。

## *12.* フロントオーディオコネクタ

ケースのフロントパネルにオーディオポートが設定されている場合、オンボードオーディオか らこのコネクタを通してフロントパネルに接続できます。なお、ケーブルを接続する前にフロ ントパネルオーディオコネクタからジャンパーキャップを外してください。フロントパネルに オーディオポートがない場合は黄色いキャップを外さないでください。

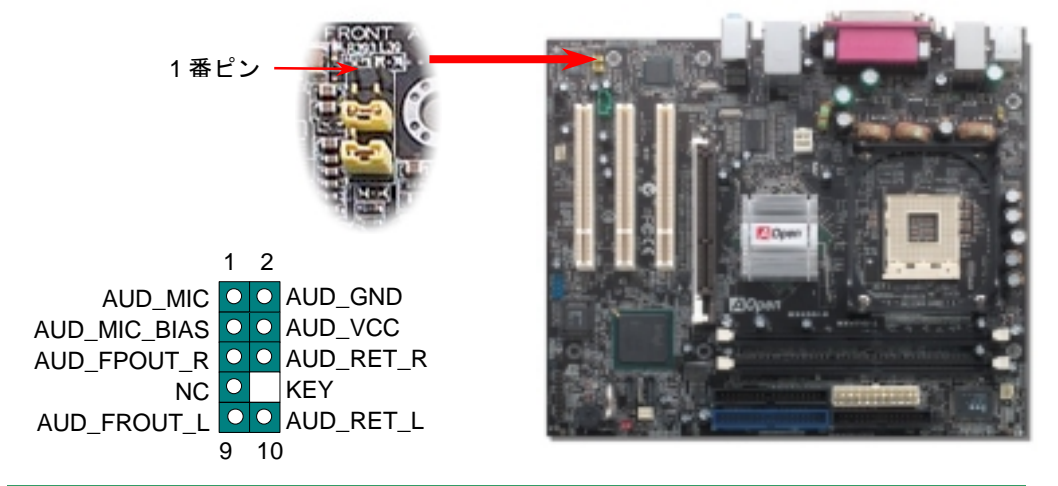

#### *13.* 第二 *USB 2.0* コネクタ

このマザーボードはマウス、キーボード、モデムやプリンター等<sup>の</sup> USB デバイスを接続するの に、USB コネクタを 6 個提供しています。オンボードで搭載された 1 個の USB コネクタに USB デバイスを 2 台接続できる上に、PC99 バックパネルにも 6 ポートが用意されています。適切な ケーブルで PC99 バックパネルに USB デバイスを接続したり、USB コネクタをケースのフロン トパネルに接続したりすることが可能です。

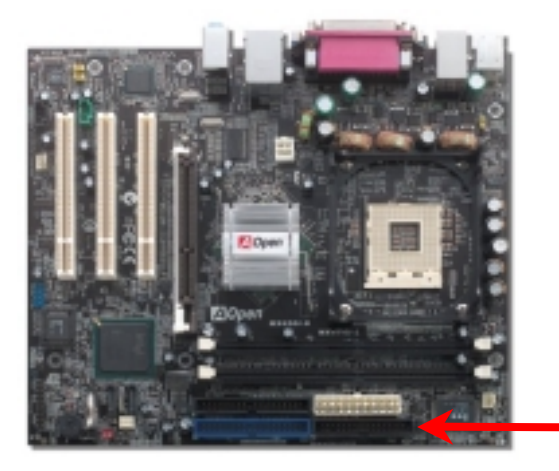

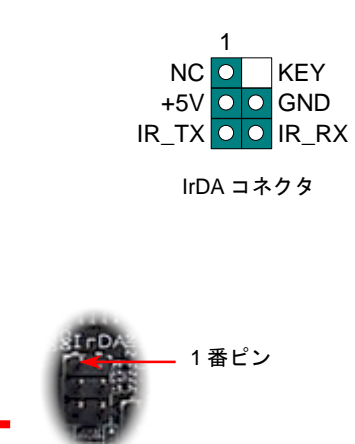

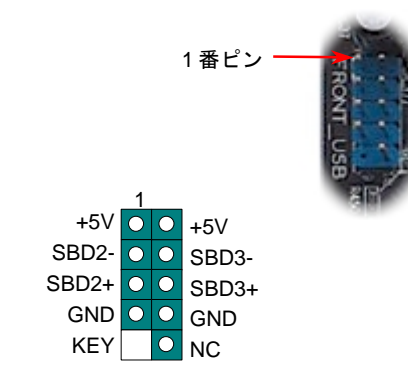

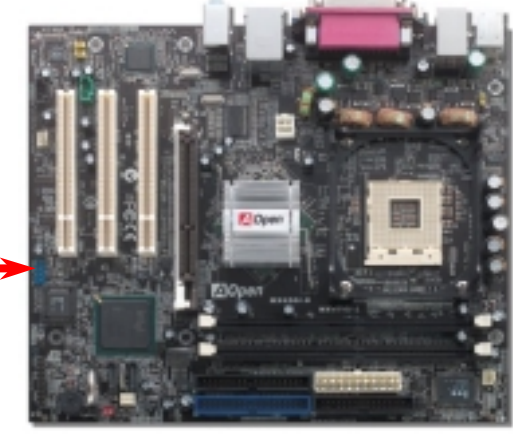

#### *14.* オンボードの *10/100Mbps(MX4SGI-N)*及び *Gigabits(MX4SGI-L) LAN* 機能

LAN 接続用統合ソリューションの Intel 10/100Mbps LAN PHY チップ(MX4SGI-N)並びに Intel Kenai II Gigabits LAN コントローラ(MX4SGI-L)はオフィス及び家庭用 Gigabits Ethernet 機能 または 10/100Mbps イーサーネット機能を提供します。イーサネット RJ45 コネクタは USB コネクタの上に位置します。LED <sup>の</sup>右側は接続モードを表示し、ネットワーク接続中にオレン ジ色に点灯します。LED <sup>の</sup>左側は転送モードを表示し、100MbpsLAN モードの場合に緑色点 灯しますが(10Mbps 接続の場合に点灯しません)、Gigabits LAN 接続の場合にオレンジ色に 点灯します。この機能をオン/オフにするには、BIOS により調整可能です。

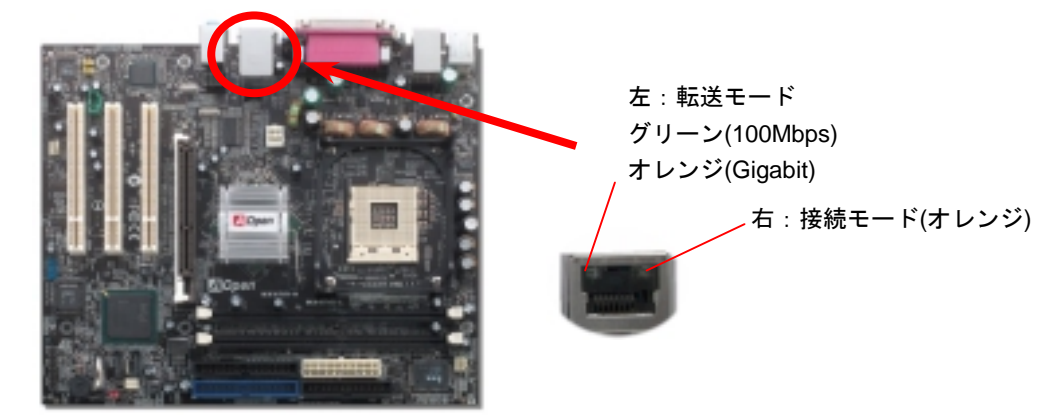

Bonus CD ディスクのオートラン機能を利用できます。ユーティリティとドライバを指定 し、モデル名を選んでください。モデル名を選択した後、この CD ディスクから INF、オ ーディオ、LAN 及び USB2.0 ドライバをインストールすることができます。

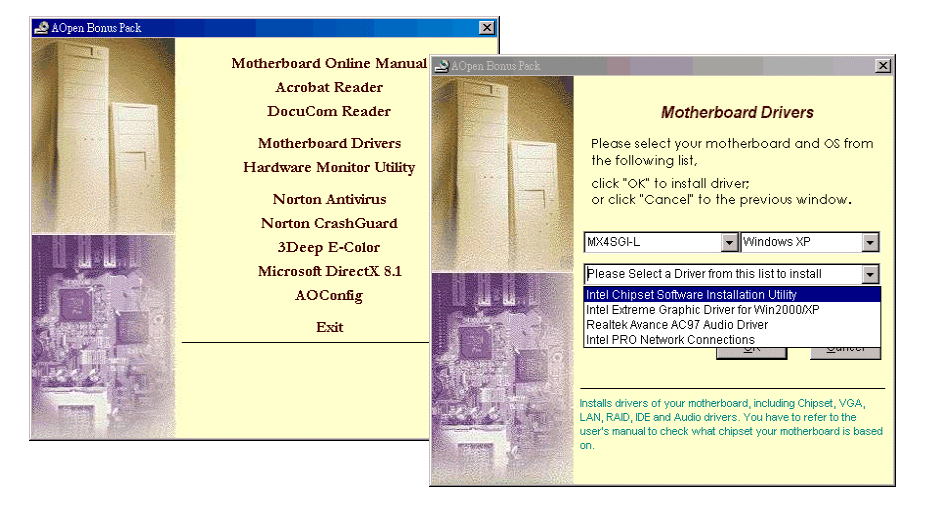

#### *16.* 電源投入及び *BIOS* セットアップのロード

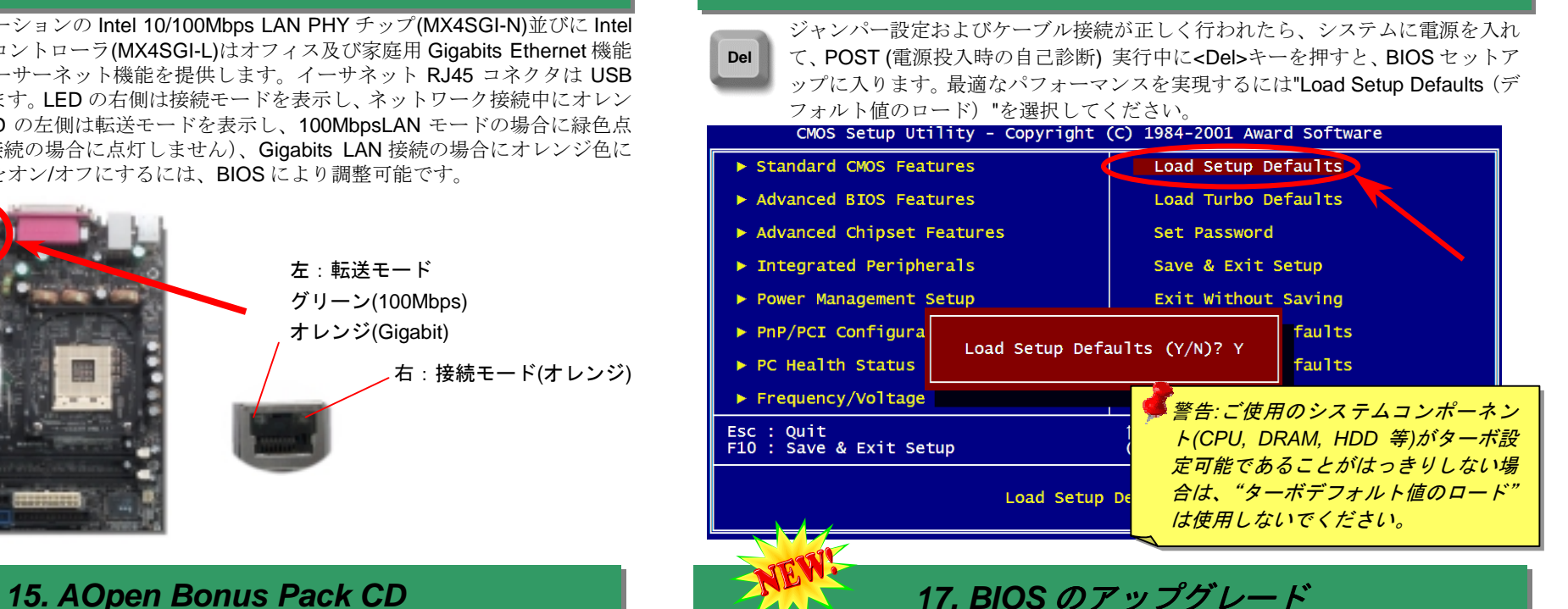

下記の手順に従って、EzWinFlash で BIOS のアップグレードを完了してください。アッ プグレードを開始する前に、必ず全てのアプリケーションを終了してください。

- 1. AOpen の公式ウェッブサイトから最新のBIOSパッケージ zipファイルをダウンロー ドします。Windows において、WinZip (http://www.winzip.com)で BIOS パッケージ(例 えば、WMX4SGIN102.ZIP)を解凍します。
- 2. 解凍したファイルをフォルダに保存します。たとえば、WMX4SGIN102.EXE 及び WMX4SGIN102.BIN.です。
- 3. WMX4SGIN102.EXE をダブルクリックしたら、EzWinFlash はご使用のマザーボード のモデルネーム及び BIOS バージョンを検出します。BIOS が間違ったら、フラッシュ 操作を続行することはできません。
- 4. 主要メ<sup>ニ</sup>ューから言語の指定を行い、「フラッシュ開始」をクリックしたら BIOS アッ プグレード作業が開始します。
- 5. EzWinFlash はアップグレード作業を自動的に完了します。完了後、ポップアップダイ アログボックスからコンピュータを再起動するよう聞いてきますので、「はい」をクリ ックして Windows を再起動します。
- 6. POST 時に<Del>キーを押して BIOS セットアップを起動します。"Load Setup Defaults"を選び、"Save & Exit Setup(保存して終了)します。これで完了です。

フラッシュ処理の際に、絶対にアプリケーションを実行したり電源を切ったりしない で下さい!!

# トラブルシューティング

システム起動時に何らかの問題が生じた場合は、以下の手順で問題を解決 してください。

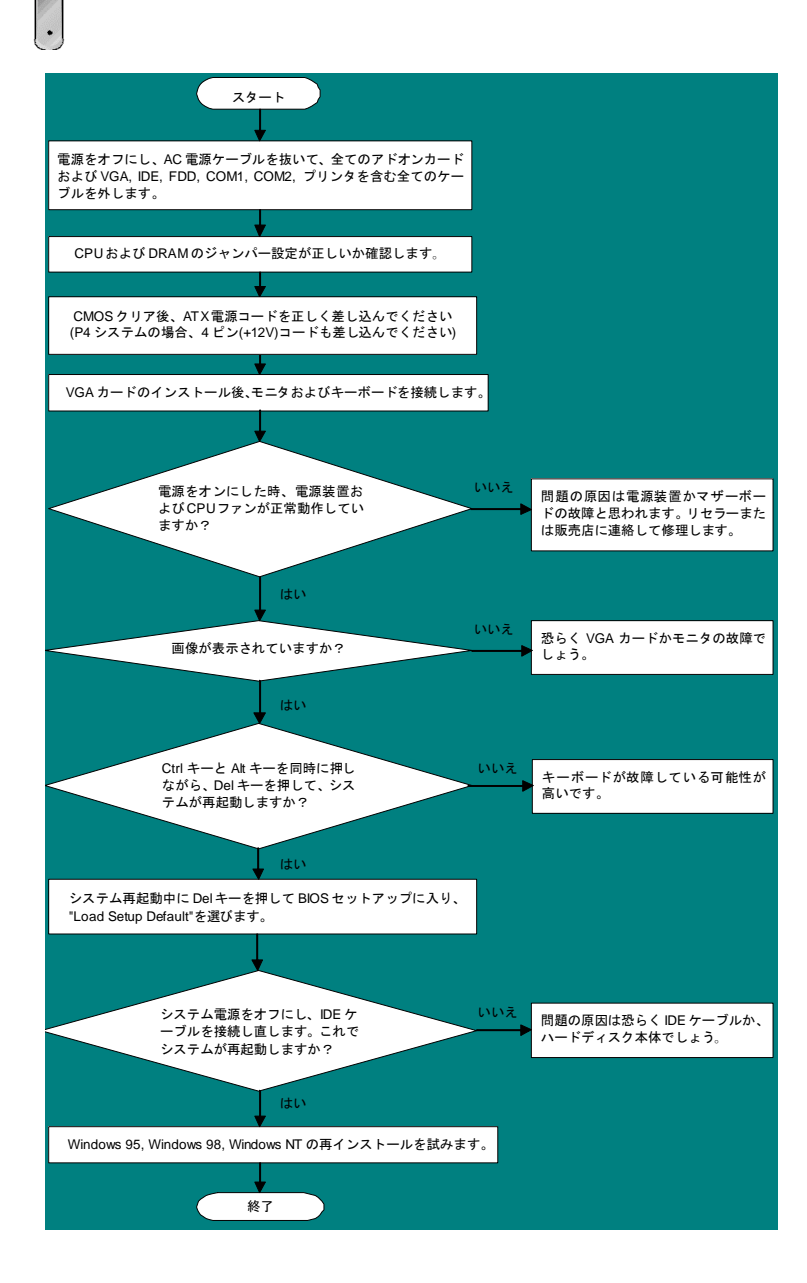

## パーツナンバー及びシリアルナンバー

パーツナンバー及びシリアルナンバーがバーコードラベルに印刷されています。バーコ ードラベルは包装の外側、PCB のコンポーネント側にあります。以下は一例です。

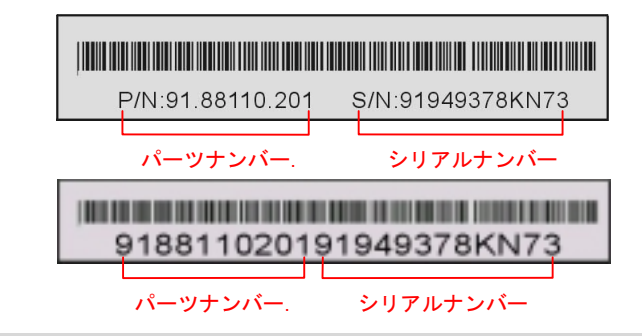

## モデルネーム及び *BIOS* バージョン

モデルネーム及び BIOS バージョンがシステム起動時の画面 (POST 画面)の左上に表示 されます。以下は一例です。

**MX4SGI-N R1.02 Ap. 01. 2003 AOpen Inc.** 

Award Plug and Play BIOS Extension v1.0A Copyright © 2003, Award Software, Inc.

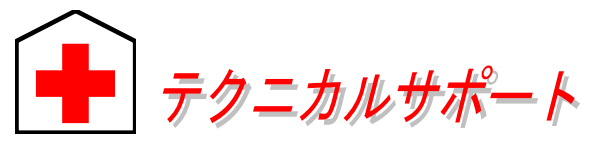

#### お客様各位へ

この度は、AOpen 製品をお買い上げいただきまして誠にありがとうございます。 お客様への最善かつ迅速なサービスが弊社の最優先するところでございます。し かしながら、毎日世界中から E メール及び電話での問い合わせが無数であり、全 ての方に遅れずにサービスをご提供いたすことは極めて困難でございます。弊社 にご連絡になる前に、まず下記の手順で必要な解決法をご確認になることをお勧 めいたします。皆様のご協力で、より多くのお客様に最善のサービスをご提供し ていただけます。

皆様のご理解に深く感謝を申し上げます!

AOpen テクニカルサポートチーム一同

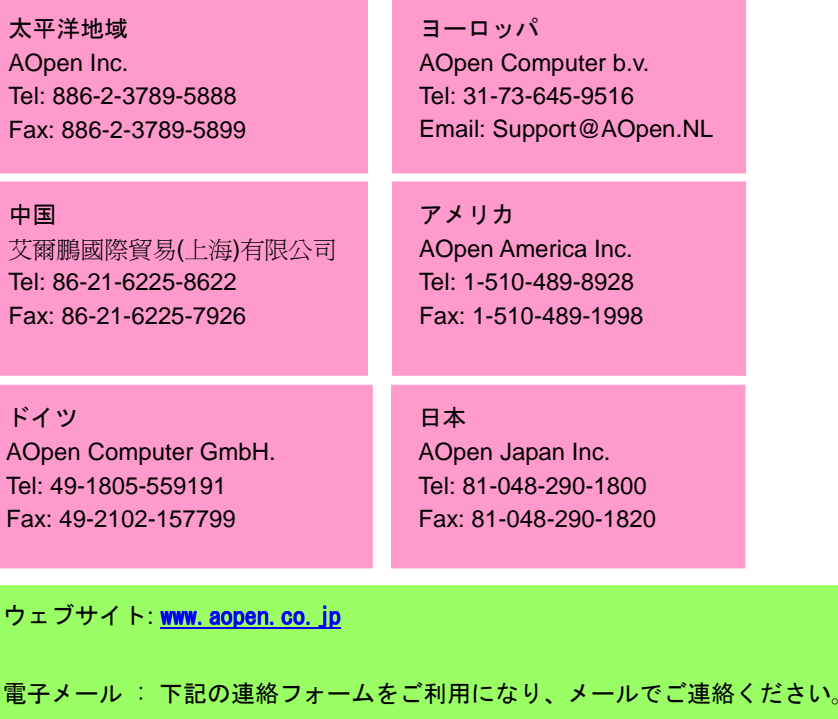

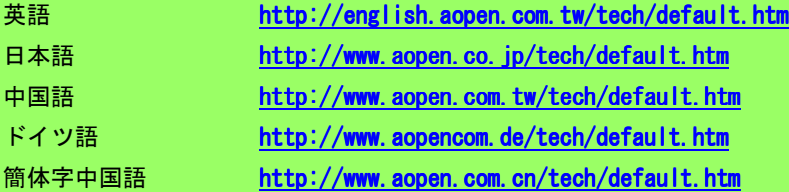

オンラインマニュアル:まずログインして言語を選択してください。「種類」デ ィレクトリから「マニュアル」を選び、マニュアルデータベースに入ります。ま た、AOpen Bonus CD ディスクにもマニュアル及び EIG <sup>が</sup>収録されています。 **1** http://download.aopen.com.tw/downloads

> テストレポート: 自作パソコン専用の互換性テストレポートを参考に、マザー ボード、アドンカード及びデバイスを選択するようお勧めいたします。互換性 <sup>の</sup>問題を回避することができます。 **2**

http://www.aopen.co.jp/tech/report/default.htm

FAQ:ユーザーが頻繁に遭遇する問題と FAQ (よく尋ねられた質問)をリス トします。ログイン後、言語を選択してください。トラブルの解決法が発 見するかもしれません。

http://club.aopen.com.tw/faq/

**1**

**2**

**3**

**5**

**7**

**4**

ソフトウエアのダウンロード:ログインして言語を選択した後、「種類」 ディレクトリからアップデートされた最新 BIOS、ユーティリティ及びド ライバを取得できます。通常、より新しいバージョンのドライバと BIOS は既にいままでのバグや互換性の問題を解決しました。 http://download.aopen.com.tw/downloads

eForum:AOpen eForum はユーザーに弊社製品をお互いに討論する場を提供し ます。お抱えになっている問題が既に eForum で討論されたり、あるいはこれ から回答されることになります。ログイン後、「マルチ言語」から言語を自由に 選択することができます。

http://club.aopen.com.tw/forum/

販売店及びリセラーへのご連絡:弊社は当社製品をリセラー及び SI を経由 して販売しております。彼らはお客様のパソコン状況をよく知り、効率的 **6** にトラブルを解決することができる上に、重要な情報も提供します。

弊社へのご連絡: 弊社までご連絡になる前に、システムに関する詳 細情報及びエラー状況を確認してください。パーツナンバー、シリ アルナンバー及び BIOS バージョンなどの情報提供も非常に役に立 ちます。